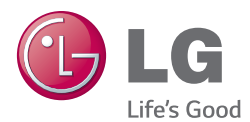

# OWNER'S MANUAL DIGITAL SIGNAGE MEDIA PLAYER (Hardware)

Please read this manual carefully before operating your set and retain it for future reference.

### DIGITAL SIGNAGE MEDIA PLAYER

NC1000 NC1100 NA1000 NA1100 NC2000 NC2100 NA2000 NA2100

> www.lgsupersign.com www.lgsolutions.com

# TABLE OF CONTENTS

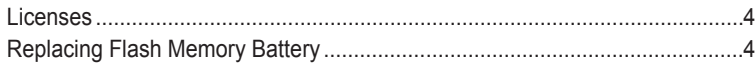

## **NC1000**

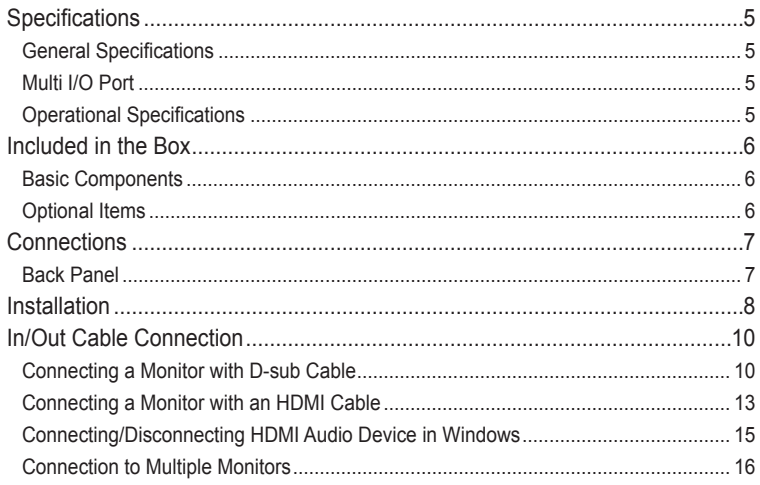

## **NC2000**

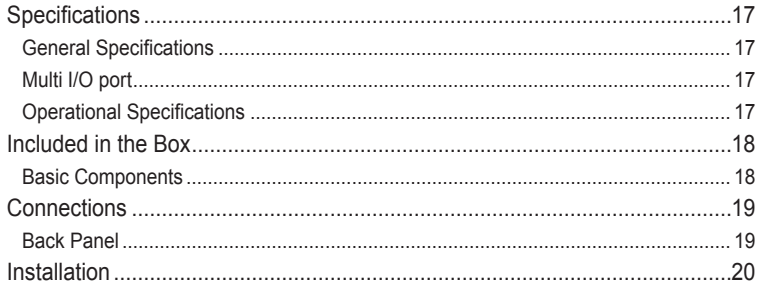

### NC1100/NA1000/NA1100

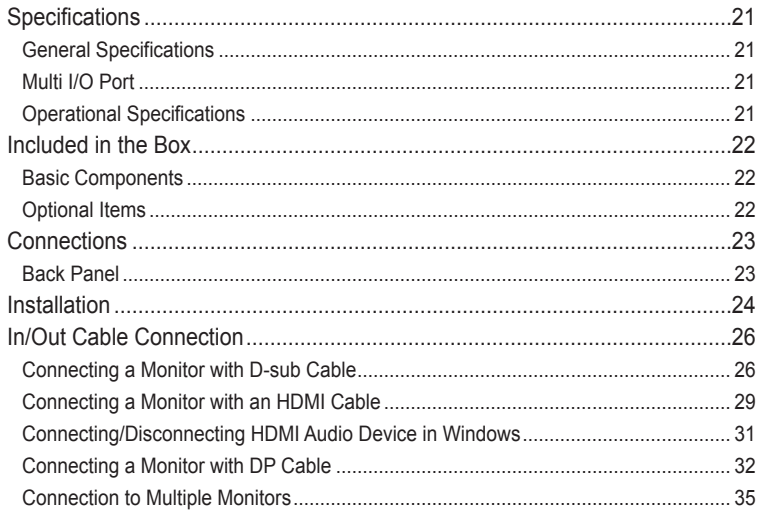

### NC2100/NA2000/NA2100

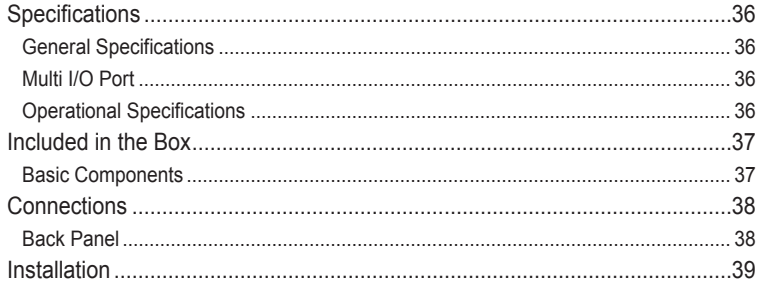

## Appendix

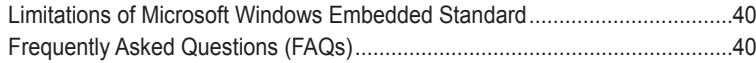

## <span id="page-3-0"></span>Licenses Specifications and the specifications of the specifications of the specifications of the specifications of the specifications of the specifications of the specifications of the specifications of the specifications

Supported licenses may differ by model. For more information of the licenses, visit www.lg.com.

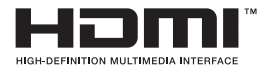

HDMI, the HDMI logo and High-Definition Multimedia Interface are trademarks or registered trademarks of HDMI Licensing LLC.

## Replacing Flash Memory Battery

The flash memory battery helps maintain the system (BIOS) settings when the computer is powered off. The flash memory battery is a consumable part.

### **A** Attention

- When you change the flash memory battery, it is recommended that you seek assistance from the LG Electronics Service Center.
- Using a non-standard battery may cause a malfunction.
- If a malfunction is caused by trying to replace a part on your own, servicing will be charged.
- If the product is not connected to the AC power for an extended period of time, the flash memory battery may be discharged. In this case, servicing will be charged.
- When the battery is discharged, the message below will appear on the boot screen. In this case, you should replace the battery.

 $\Rightarrow$  FRROR 0271: Check data and time settings WARNING 0251: System CMOS checksum bad - Default configuration used Press <F1> to resume, <F2> to Setup

# <span id="page-4-0"></span>**NC1000 Specifications**

## General Specifications

#### **Attention**

● Product specifications may change without prior notice to improve performance.

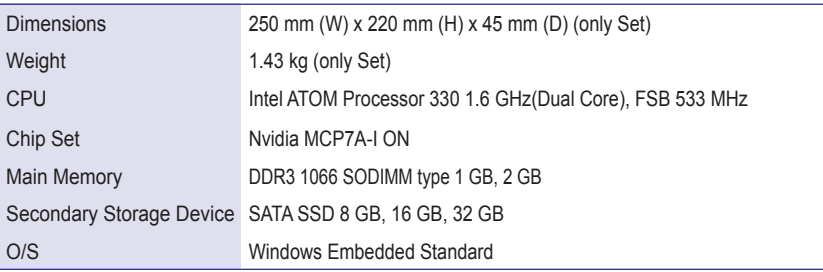

## Multi I/O Port

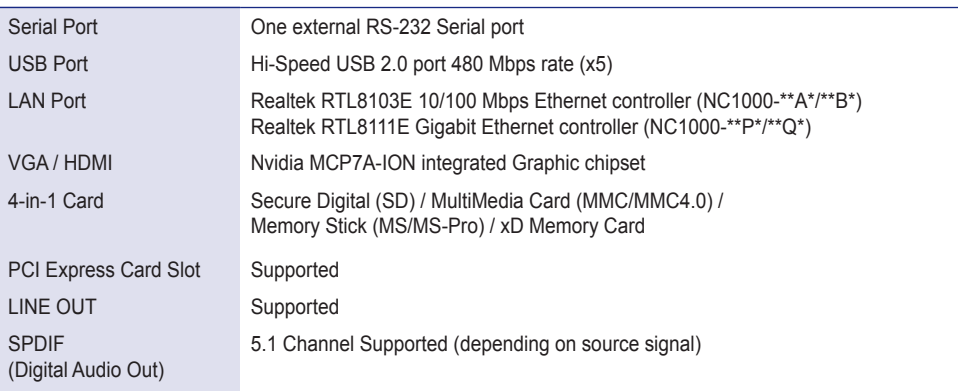

## Operational Specifications

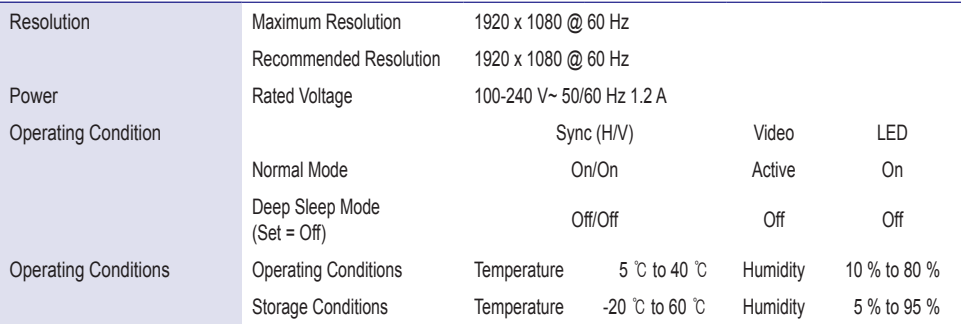

## <span id="page-5-0"></span>Included in the Box

## Basic Components

The NC1000 with the following components. Please check that these components have been included prior to installation.

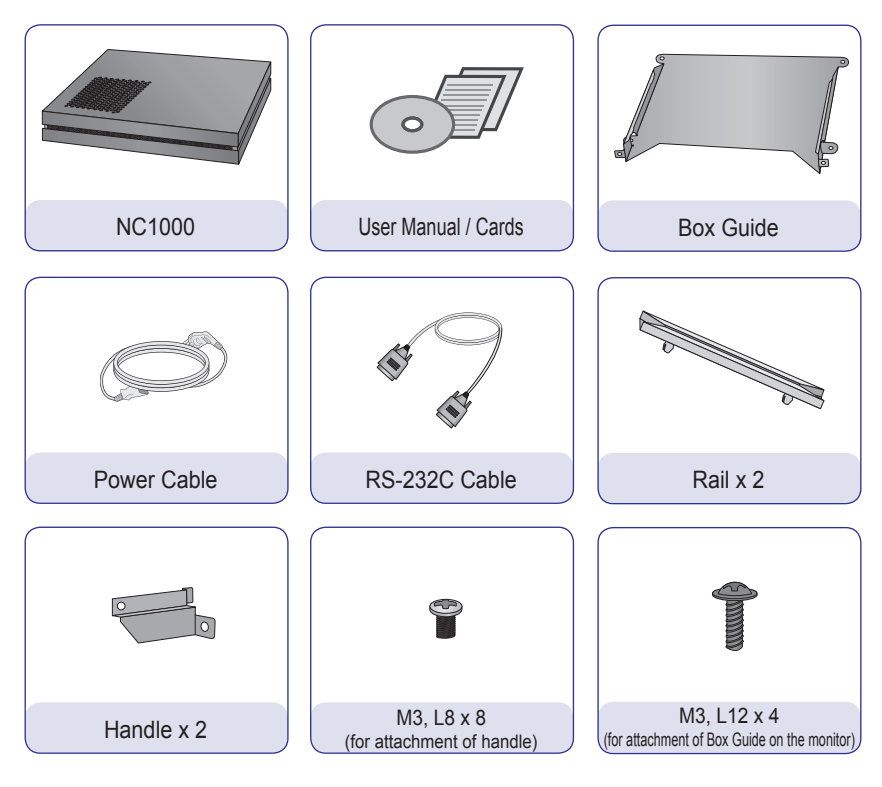

### **A** Attention

• These illustrations may differ from your product and are subject to change.

### Optional Items

The following items are supported by the NC1000, but are not provided with the product.

Please purchase optional items as needed.

● HDMI cable, D-sub cable, LINE-OUT cable, fiber optic cable, LAN cable, mouse, keyboard.

## <span id="page-6-0"></span>**Connections**

## Back Panel

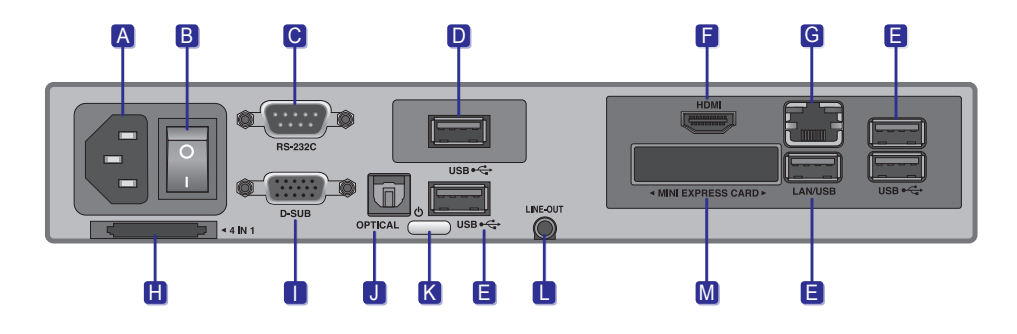

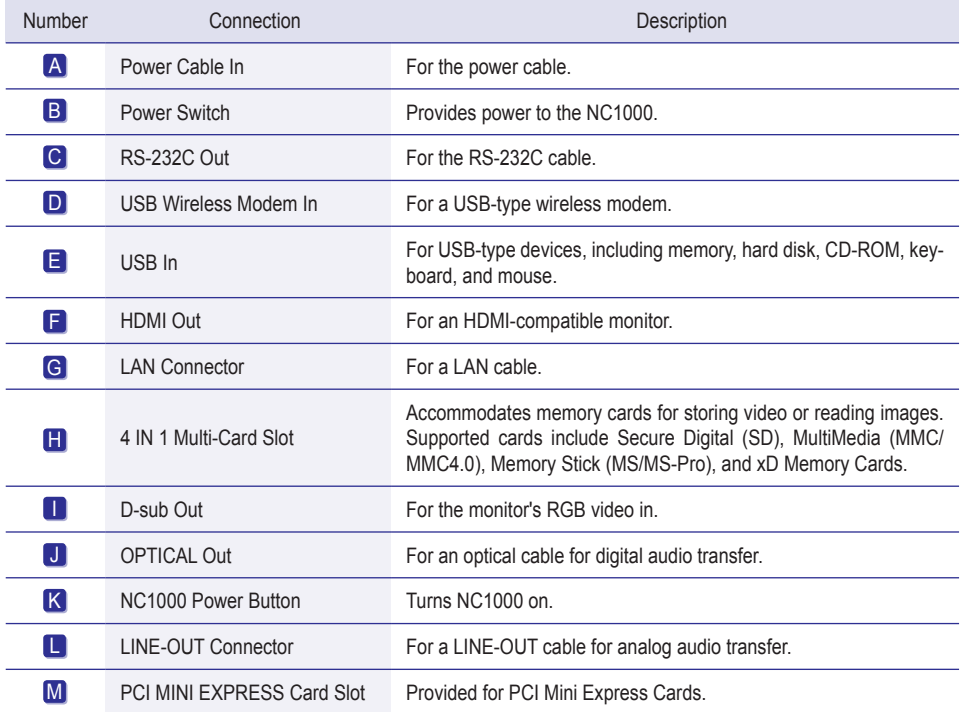

#### **Attention** -

• Turn on the power switch (B) and then turn on the power button (K) to power on NC1000.

## <span id="page-7-0"></span>Installation

We recommend you to use the items provided with your NC1000 and follow our instructions for integrating the product with your monitor in order to ensure the correct results.

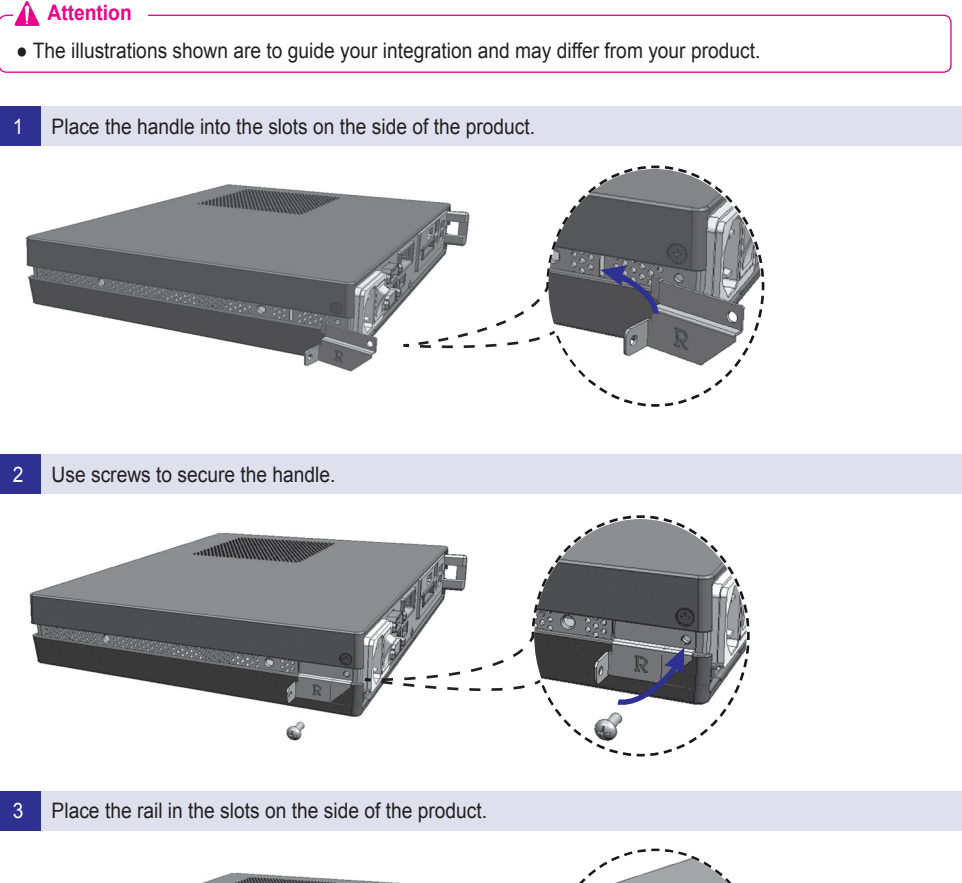

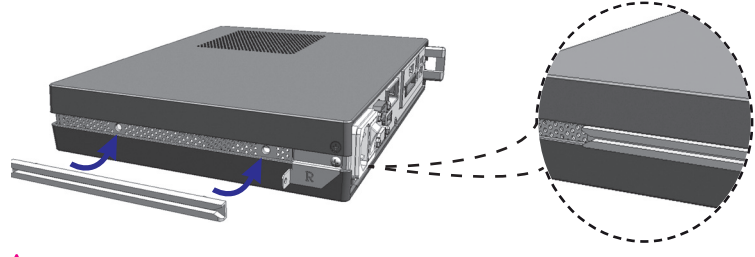

### **Warning**

● Be careful of sharp edges on the rail and the handle.

4 As shown below, use screws to secure the Box Guide in the four slots at the back of the monitor.

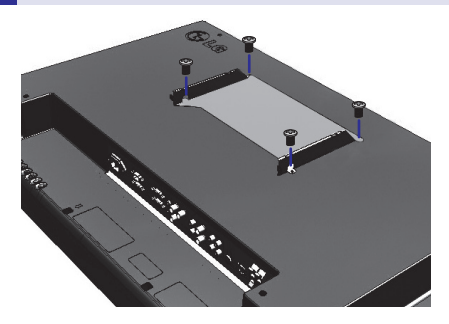

Attach the Box Guide to the rail slots, and press it upward.

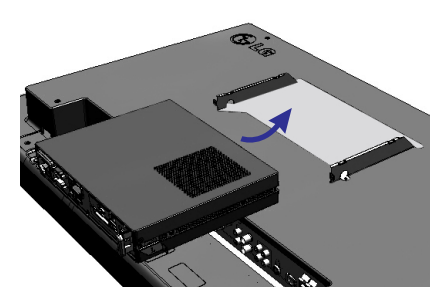

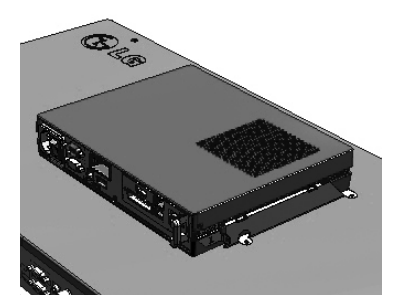

Use screws to secure the player and the Box Guide as shown below.

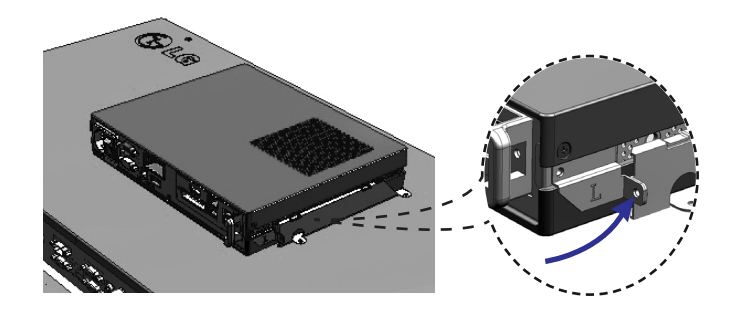

# <span id="page-9-0"></span>In/Out Cable Connection

In order to watch video on a monitor, you need to use a D-sub cable or an HDMI cable to connect the NC1000 to a monitor.

#### **A** Attention -

- D-sub, HDMI, LINE-OUT, OPTICAL, and LAN cables are not included with the NC1000. If the cables were not provided with your monitor, you may need to purchase them separately.
- After cabling is complete, assign the SET ID of the monitor to be connected to NC1000.
- To configure the SET ID, please refer to the owner's manual for your monitor.

#### **A** Note

#### **When using the SuperSign Manager software:**

- The monitor SET ID is a unique number used to identify the monitor. You can choose a number from 1 to 25. The SET ID allows the SuperSign Manager software to identify the monitor.
- In order to directly connect the monitor to NC1000, its SET ID must be set to 1.
- To use SuperSign Manager, the monitor that will be connected to NC1000 must support the LG RS232C protocol. A monitor supporting the LG RS232C protocol can control the monitor functions, such as brightness and sound, using SuperSign Manager.

### Connecting a Monitor with D-sub Cable

#### **A** Attention

● A D-sub cable connection does not include an audio signal. For audio, you need to connect a LINE-OUT or OPTICAL cable.

#### **Note**

- **●** D-sub cables are also known as RGB cables.
- Connect the appropriate power cables to a monitor and NC1000 respectively.

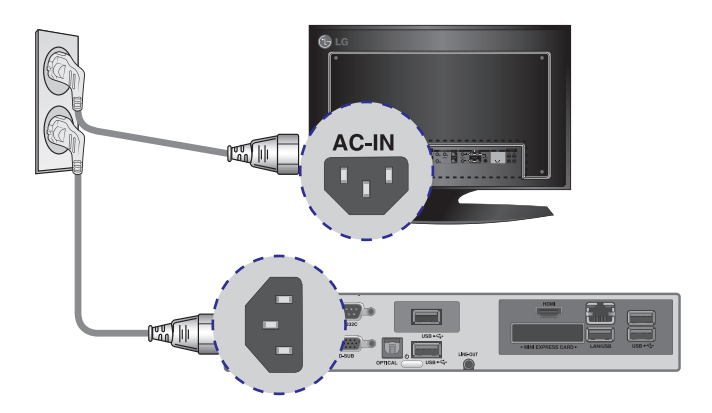

2 Connect the D-sub port of NC1000 and RGB-IN port of the monitor with a D-sub cable.

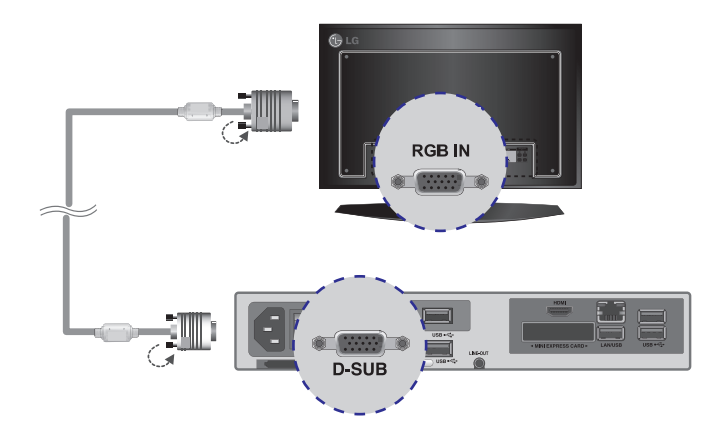

Connect NC1000 (OUT) to the monitor (IN) with an RS-232C cable.

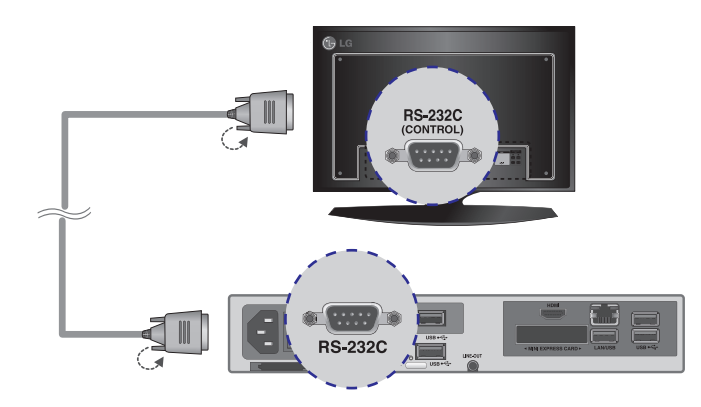

Connect the NC1000 to the monitor with a LINE-OUT cable.

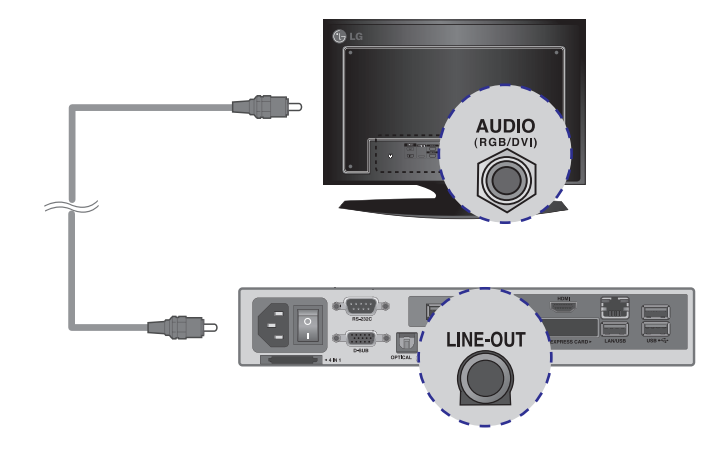

5 Connect a LAN cable to the NC1000.

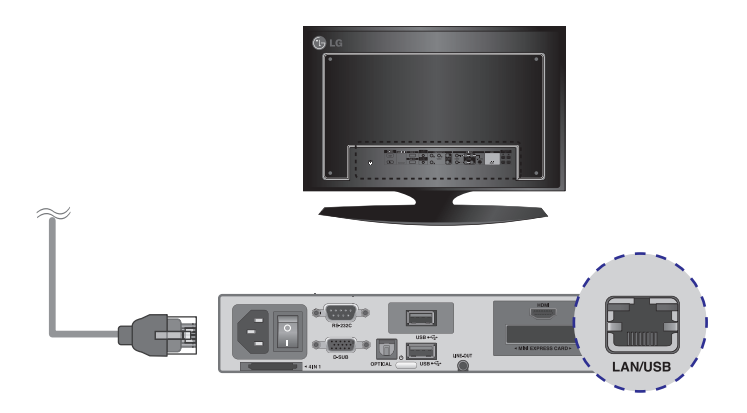

### <span id="page-12-0"></span>Connecting a Monitor with an HDMI Cable

HDMI connections allow digital video and audio signals to be transferred with one cable. HDMI cable connections do not require an additional audio in cable.

#### **A** Attention -

- The monitor to connect with NC1000 should have the HDMI in for the HDMI connection.
- To use the HDMI device, you need to activate the HDMI device in Microsoft Windows Embedded Standard, the operating system of the NC1000. To connect and disconnect the HDMI audio device, see the Connecting/ Disconnecting HDMI Audio Device in Windows section of this document.

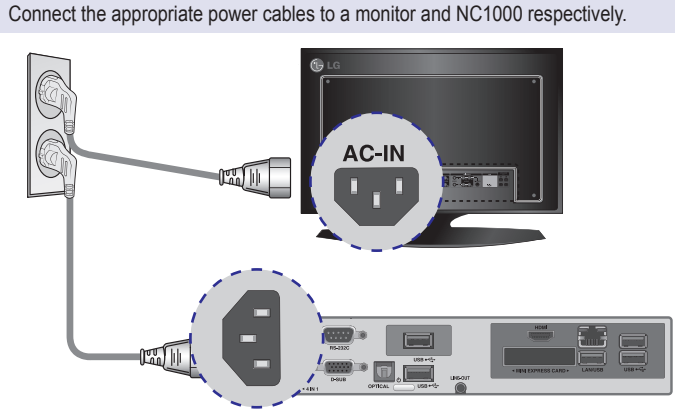

2 Connect NC1000 to a monitor with an HDMI cable.

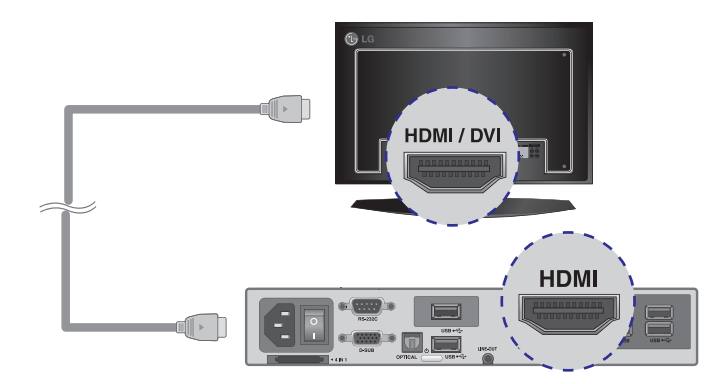

Connect NC1000 (OUT) to the monitor (IN) with an RS-232C cable.

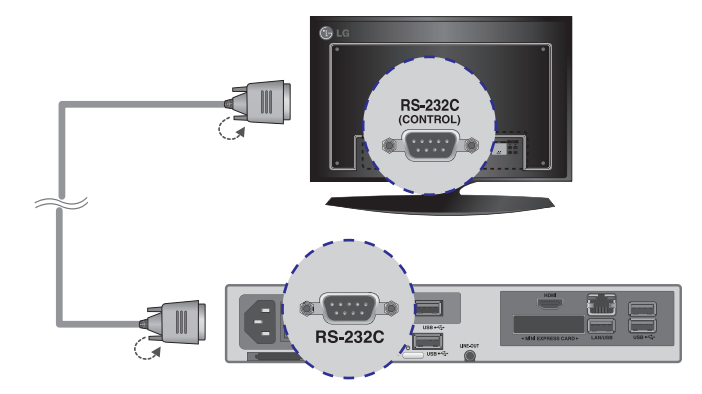

4 Connect a LAN cable to NC1000.

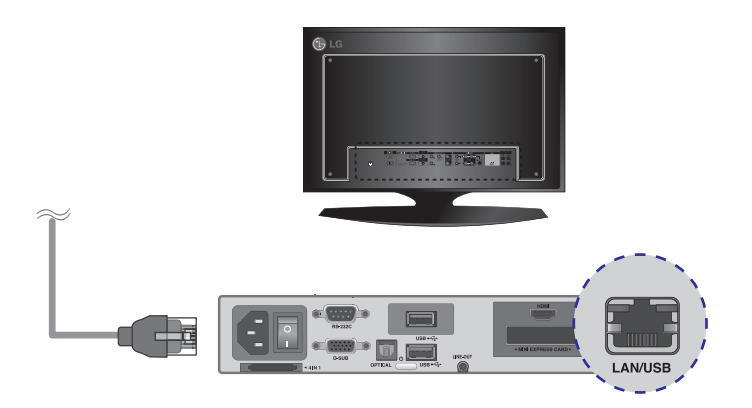

### <span id="page-14-0"></span>Connecting/Disconnecting HDMI Audio Device in Windows

#### **Connecting HDMI Audio Device**

Move to the desktop of the monitor connected to the NC1000.

- 1 Click the  $B_1$  stan button in the lower left of the screen.
- 2 Select **Start > Control Panel > Sounds and Audio Devices > Audio.**
- 3 Select **Play Sounds > NVIDIA High Definition Audio from the list** and click **OK**.

#### **Disconnecting HDMI Audio Device**

Move to the desktop of the monitor connected to the NC1000.

- 1 Click the **Button** clutton in the lower left of the screen.
- 2 Select **Start > Control Panel > Sounds and Audio Devices > Audio.**
- 3 Select **Play Sounds > Realtek HD Audio output from the list** and click **OK**.

#### **A** Attention

- If you do not reset after disconnecting the HDMI cable from the NC1000, the sound will not work.
- In order for the sound to work properly, stop playing the content and restart the NC1000.

### <span id="page-15-0"></span>Connection to Multiple Monitors

Monitor

Each NC1000 can accommodate up to 25 monitors for video playback. (SET ID: 1 to 25) You can set the tile mode by connecting multiple monitors.

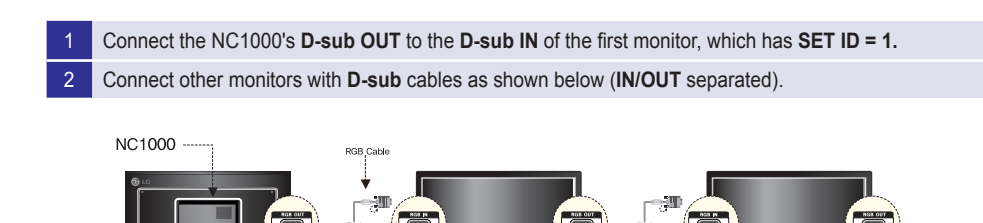

 $\frac{0.00000}{25}$ 

3 Connect the NC1000's **RS-232C OUT** to the **RS-232C IN** of the first monitor, which has **SET ID = 1**. 4 Connect other monitors with RS-232C cables as shown below (**IN/OUT** separated).

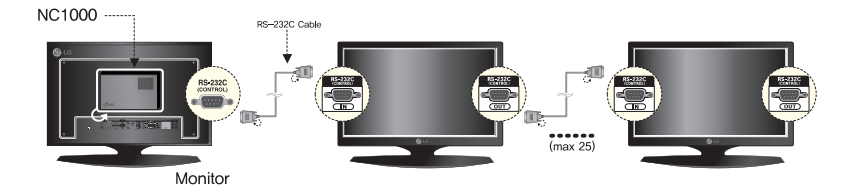

#### **A** Attention

- You may want to purchase additional RS-232C cables to use several monitors together.
- You cannot use multiple monitors with the HDMI cable.

# <span id="page-16-0"></span>**Specifications NC2000**

### **Attention**

● Product specifications may change without prior notice to improve performance.

## General Specifications

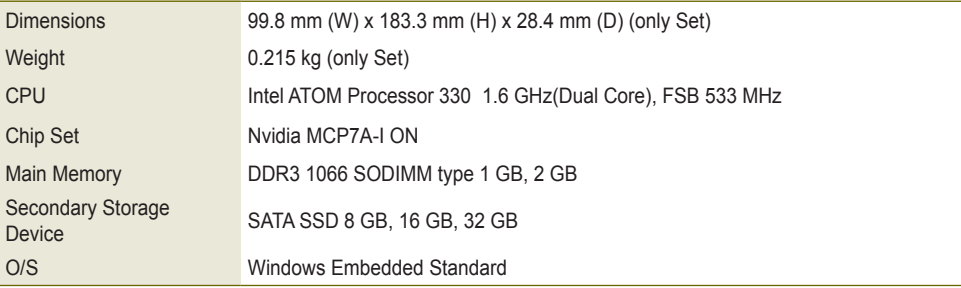

## Multi I/O port

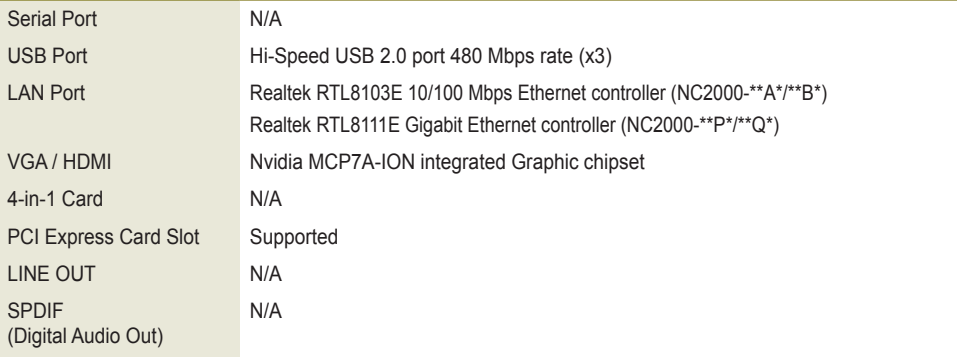

## **Operational Specifications**

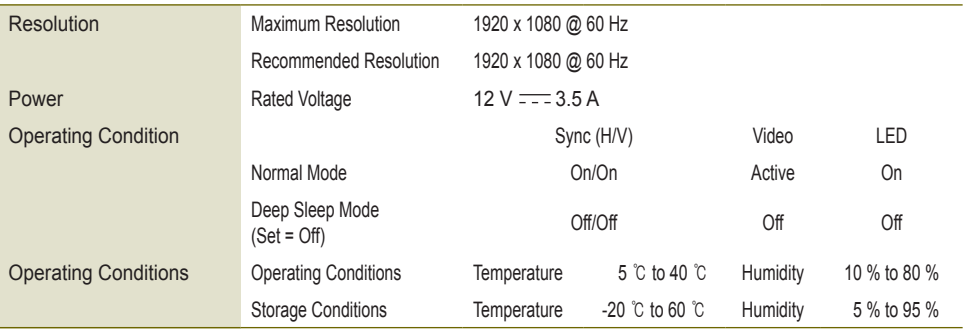

## <span id="page-17-0"></span>Included in the Box

### Basic Components

The NC2000 consists of the following components. Please check that these components have been included prior to installation.

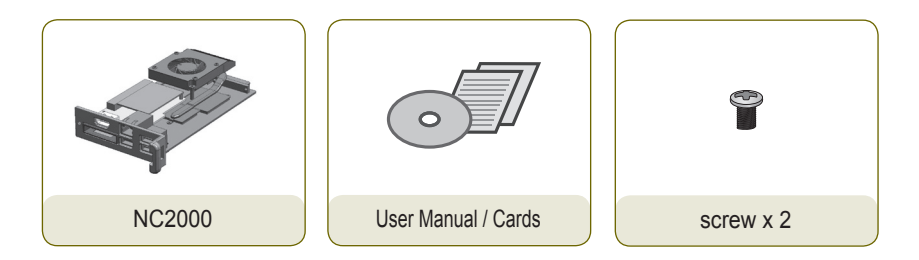

#### **Attention**

• These illustrations may differ from your product and are subject to change.

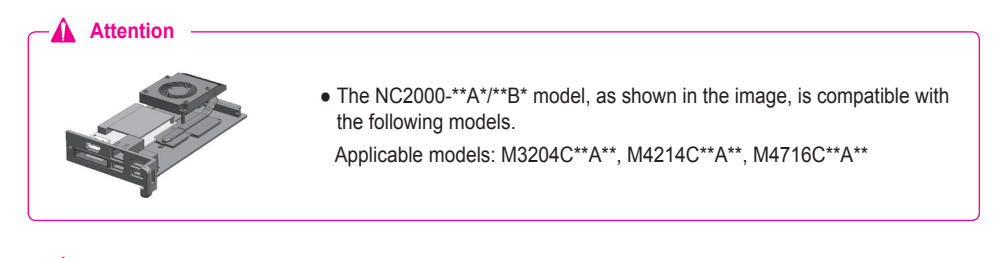

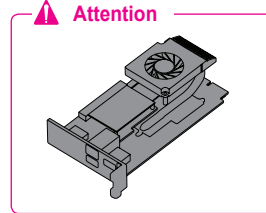

• The NC2000-\*\* $P*/A^*Q^*$  model, as shown in the image, is compatible with the following models.

 Applicable models: M3204C\*\*R\*\*, M4214C\*\*R\*\*, M4716C\*\*R\*\*, 32VS10, 42VS10, 47VS10

### **A** Attention

● Without prior notice, applicable models for NC2000 are subject to change to improve the performance of the product.

# <span id="page-18-0"></span>**Connections**

## Back Panel

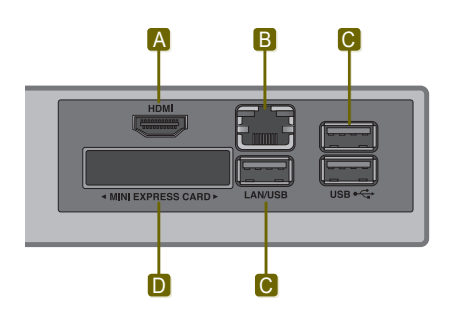

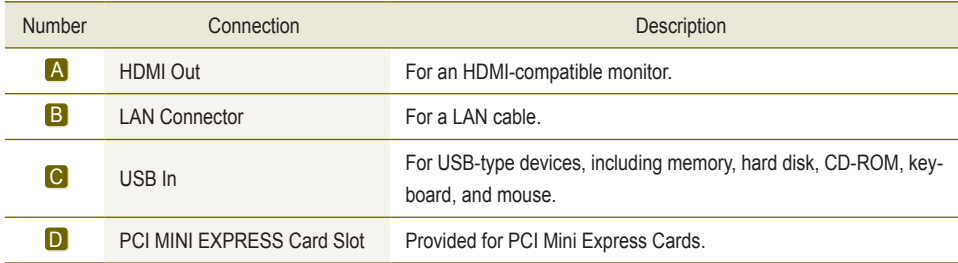

## <span id="page-19-0"></span>Installation

We recommend you to use the items provided with your NC2000 and follow our instructions for integrating the product with your monitor in order to ensure the correct results.

#### **A** Attention -

The illustrations shown are to guide your integration and may differ from your product.

Remove the screw and Metal cover.

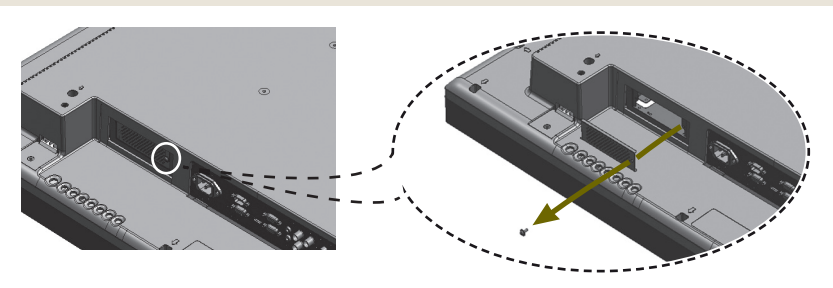

2 Attach the Box Guide to the rail slots, and press it upward.

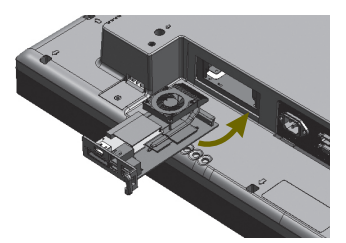

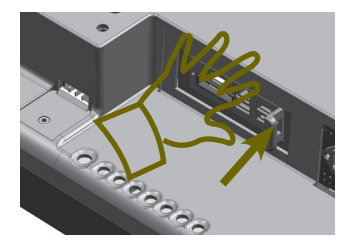

#### **A** Note

If card does not become fully inserted into the insertion direction. Hit by hand carefully to make fully connected.

3 Use screws to secure the player and the Box Guide as shown below.

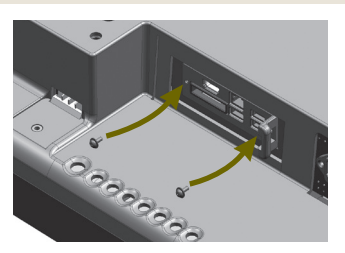

## <span id="page-20-0"></span>**NC1100/NA1000/NA1100**

# **Specifications**

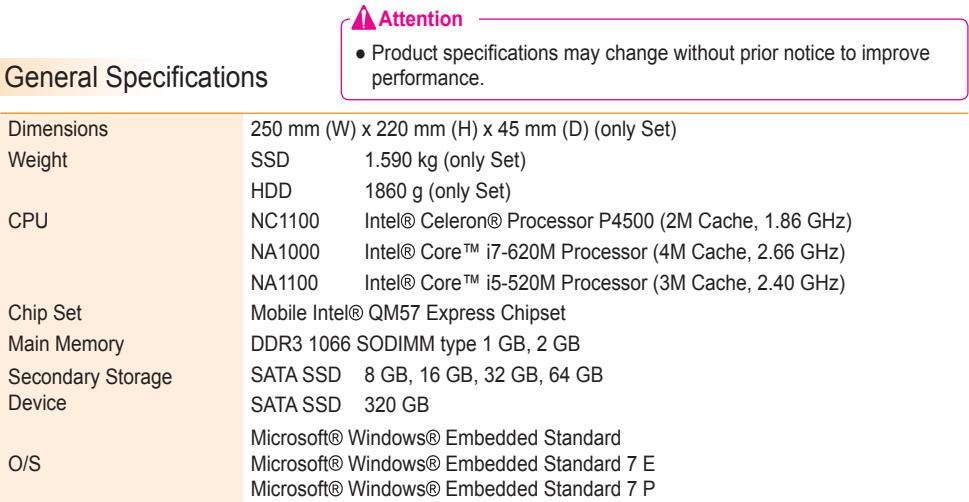

## Multi I/O Port

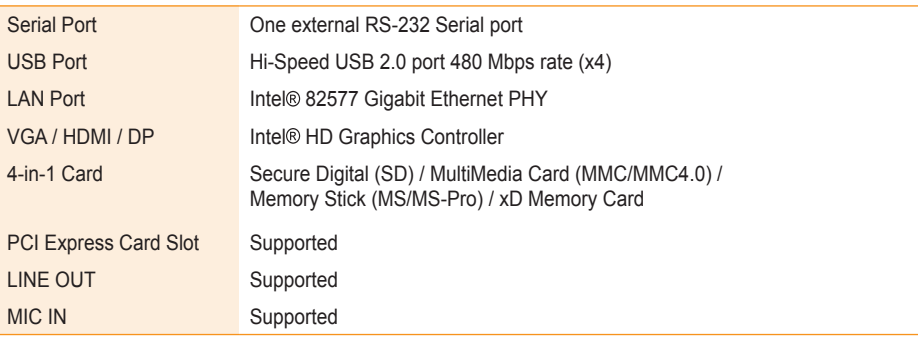

## **Operational Specifications**

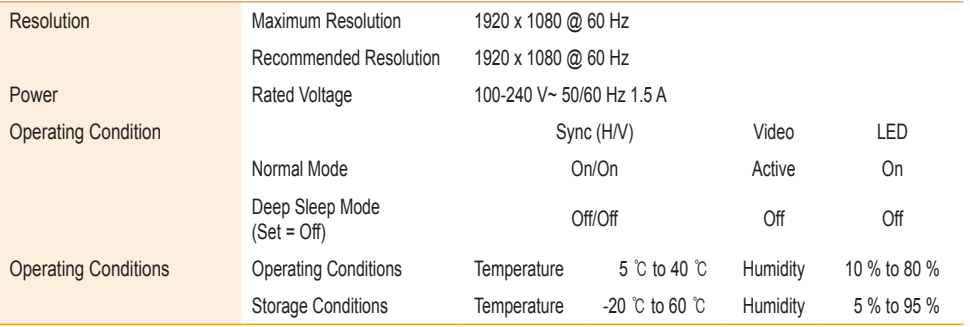

## <span id="page-21-0"></span>Included in the Box

## Basic Components

The NC1100/NA1000/NA1100 with the following components. Please check that these components have been included prior to installation.

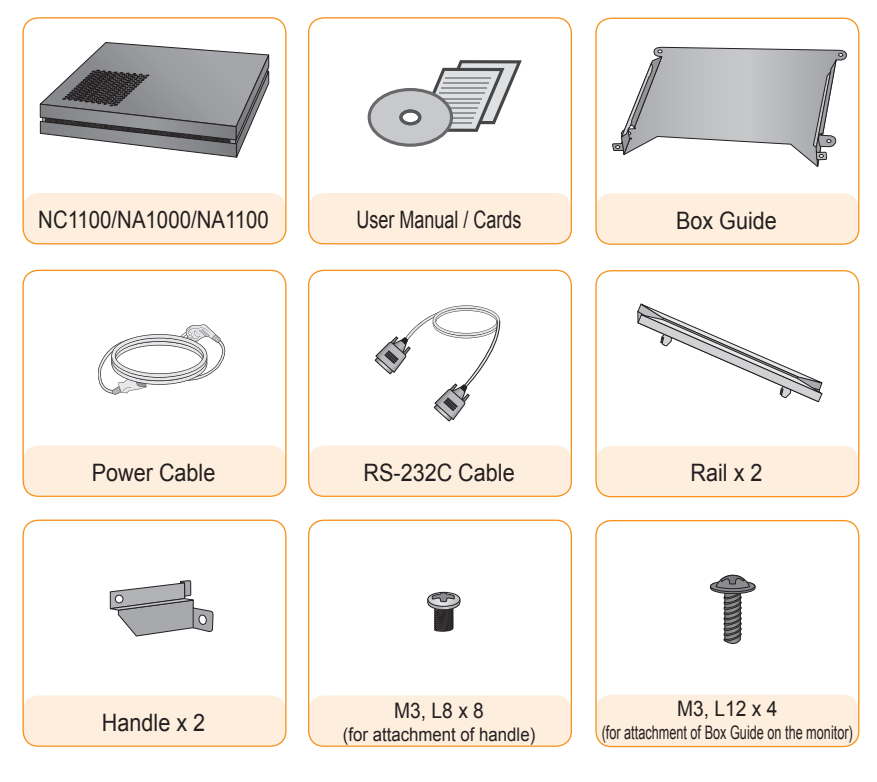

#### **Attention**

● These illustrations may differ from your product and are subject to change.

### **Optional Items**

The following items are supported by the NC1100/NA1000/NA1100, but are not provided with the product. Please purchase optional items as needed.

● HDMI cable, D-sub cable, DP cable, LINE-OUT cable, MIC-IN cable, LAN cable, mouse, keyboard.

## <span id="page-22-0"></span>**Connections**

## Back Panel

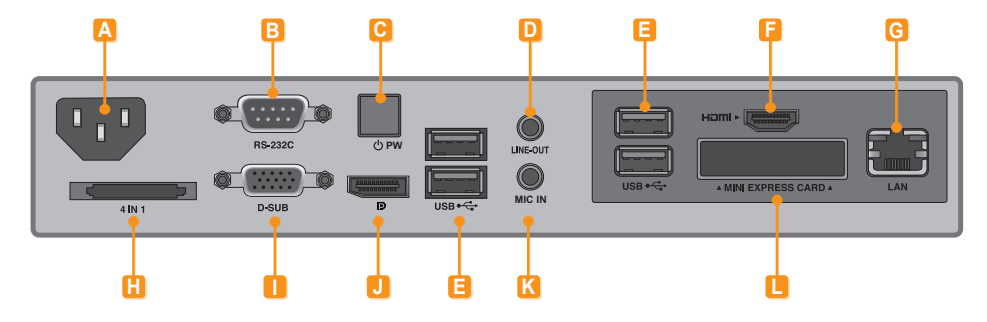

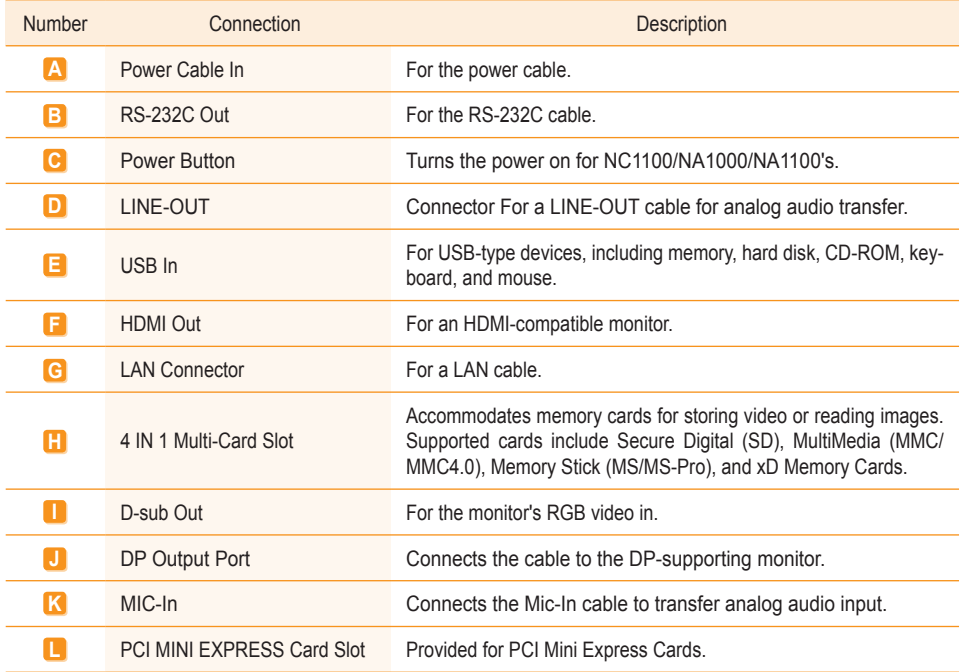

## <span id="page-23-0"></span>Installation

We recommend you to use the items provided with your NC1100/NA1000/NA1100 and follow our instructions for integrating the product with your monitor in order to ensure the correct results.

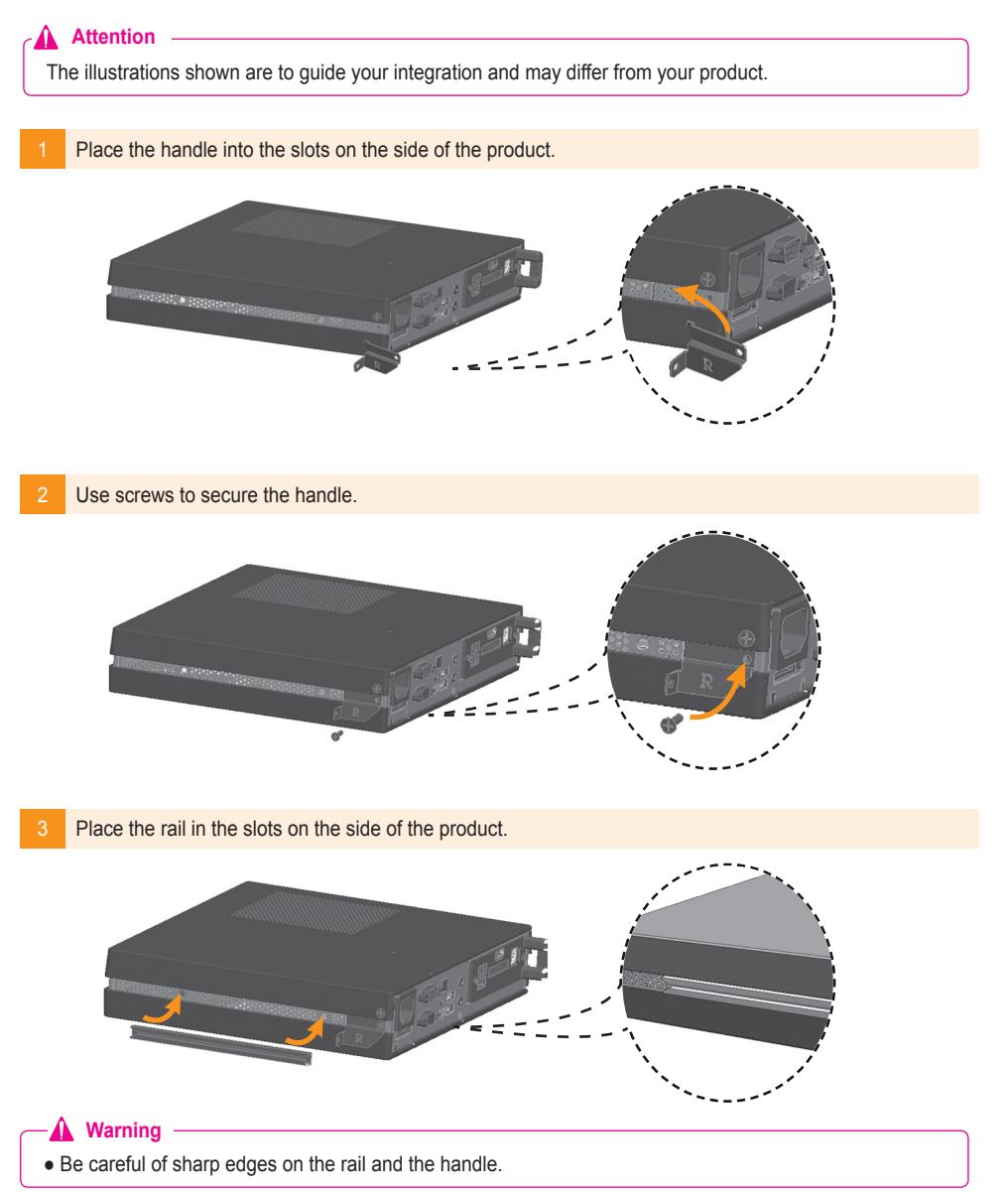

4 As shown below, use screws to secure the Box Guide in the four slots at the back of the monitor.

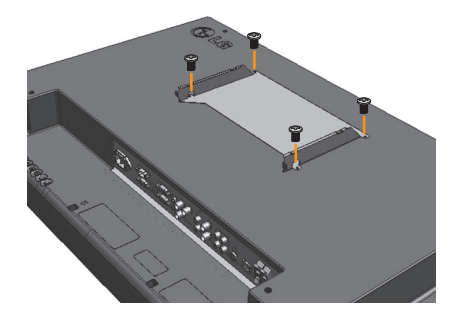

Attach the Box Guide to the rail slots, and press it upward.

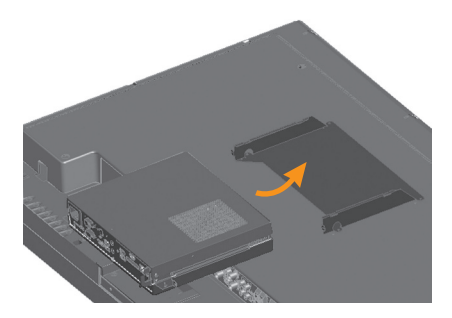

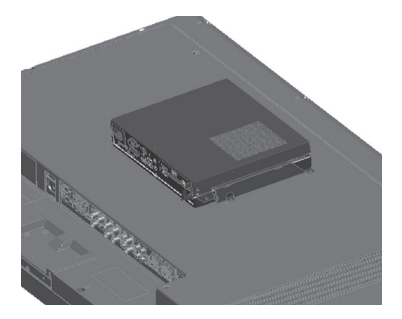

Use screws to secure the player and the Box Guide as shown below.

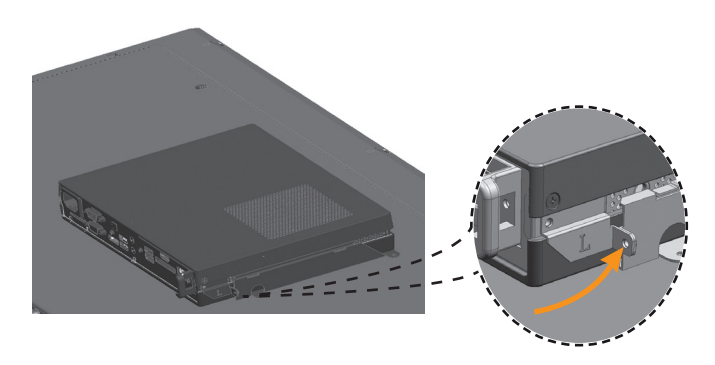

# <span id="page-25-0"></span>In/Out Cable Connection

To view images on the monitor, you need to connect NC1100/NA1000/NA1100 to the monitor via a D-SUB, HDMI or DP cable.

### **A** Attention -

- D-SUB, HDMI, DP, LINE-OUT, MIC-IN and LAN cables are not included in the basic components. If the cables were not provided with your monitor, you may need to purchase them separately.
- After cabling is complete, assign the SET ID of the monitor to be connected to NA1000/NC1100/NA1100.
- To configure the SET ID, please refer to the owner's manual for your monitor.

### **A** Note -

#### **When using the SuperSign Manager software:**

- The monitor SET ID is a unique number used to identify the monitor. You can choose a number from 1 to 25. The SET ID allows the SuperSign Manager software to identify the monitor.
- In order to directly connect the monitor to NC1100/NA1000/NA1100, its SET ID must be set to 1.
- To use SuperSign Manager, the monitor that will be connected to NC1100/NA1000/NA1100 must support the LG RS232C protocol. A monitor supporting the LG RS232C protocol can control the monitor functions, such as brightness and sound, using SuperSign Manager.

### Connecting a Monitor with D-sub Cable

#### **A** Attention

Audio is not available when only the D-SUB cable is connected to the monitor. A LINE-OUT cable must be connected for audio output to function.

### **Note**-

D-sub cables are also known as RGB cables.

Connect the appropriate power cables to a monitor and NC1100/NA1000/NA1100 respectively.

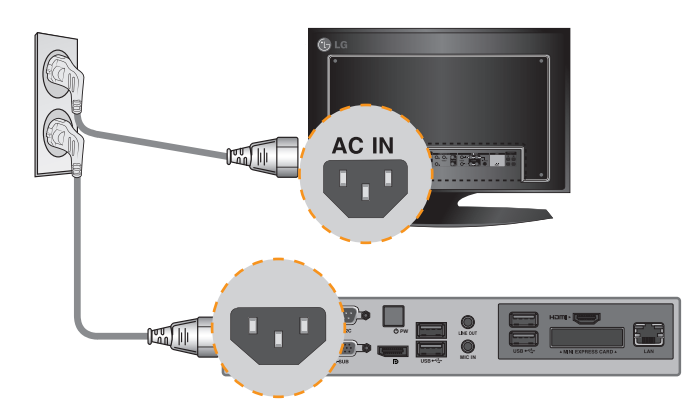

2 Connect the D-sub port of NC1100/NA1000/NA1100 and RGB-IN port of the monitor with a D-sub cable.

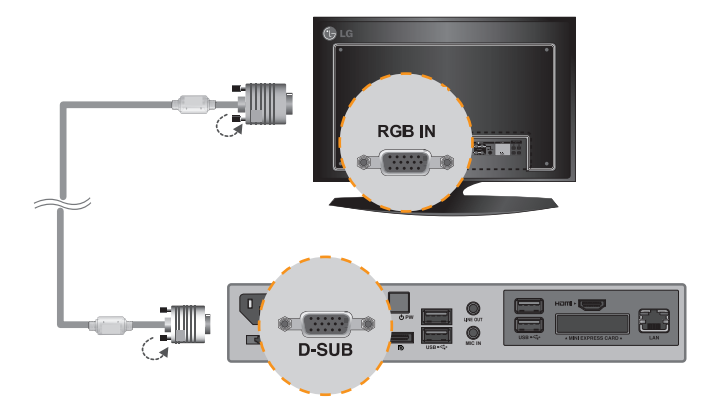

3 Connect NC1100/NA1000/NA1100 (OUT) to the monitor (IN) with an RS-232C cable.

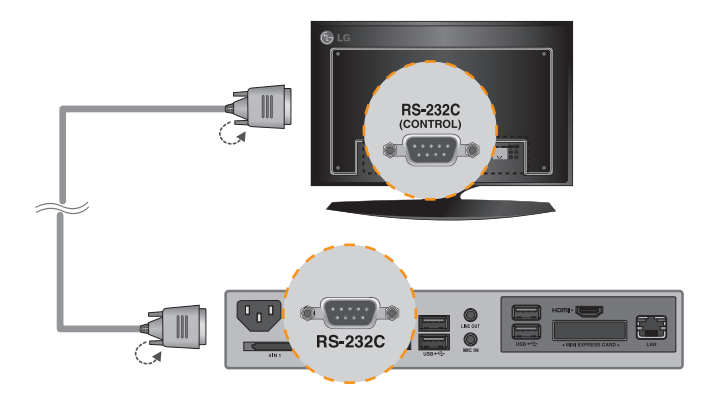

4 Connect the NC1100/NA1000/NA1100 to the monitor with a LINE-OUT cable.

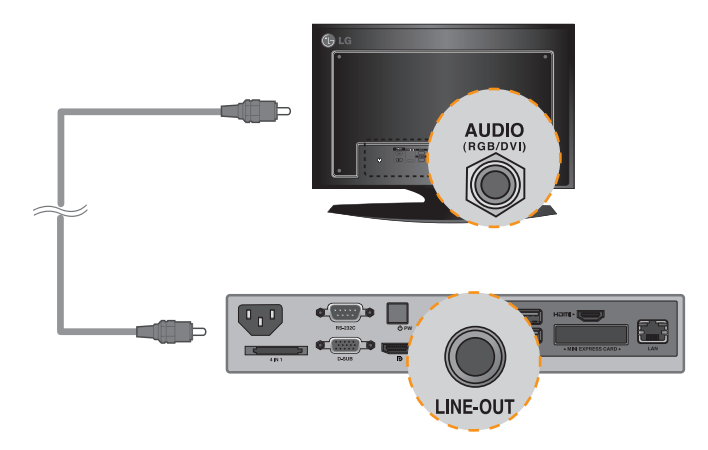

### 5 Connect a LAN cable to the NC1100/NA1000/NA1100.

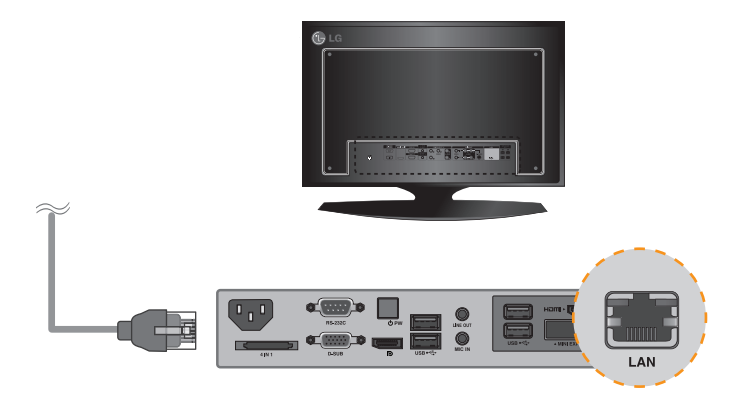

### <span id="page-28-0"></span>Connecting a Monitor with an HDMI Cable

HDMI connections allow digital video and audio signals to be transferred with one cable. HDMI cable connections do not require an additional audio in cable.

#### **A** Attention -

- The monitor to connect with NC1100/NA1000/NA1100 should have the HDMI in for the HDMI connection.
- To use the HDMI device, you need to activate the HDMI device in Microsoft Windows Embedded Standard, **MIC IN** the operating system of the NC1100/NA1000/NA1100. To connect and disconnect the HDMI audio device, see the Connecting/Disconnecting HDMI Audio Device in Windows section of this document.

1 Connect the appropriate power cables to a monitor and NC1100/NA1000/NA1100 respectively.

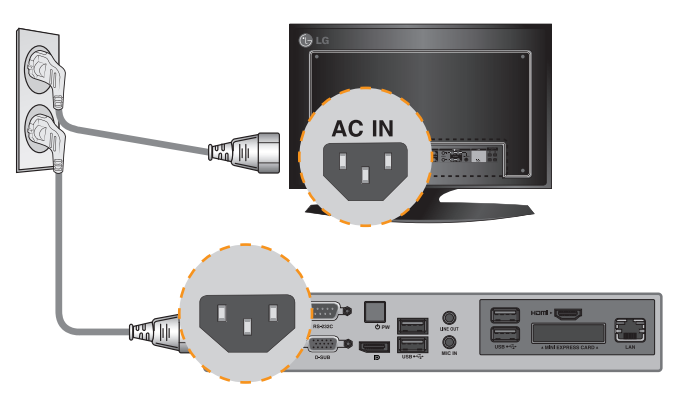

2 Connect NC1100/NA1000/NA1100 to a monitor with an HDMI cable.

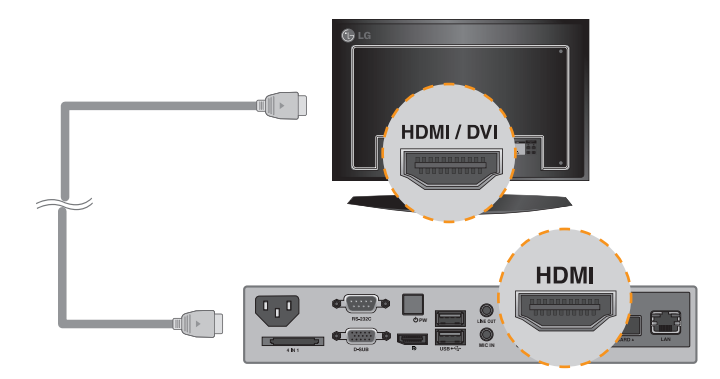

Connect NC1100/NA1000/NA1100 (OUT) to the monitor (IN) with an RS-232C cable.

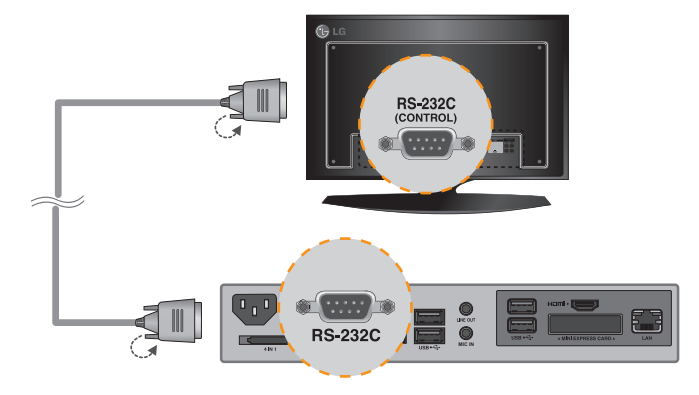

#### 4 Connect a LAN cable to NC1100/NA1000/NA1100.

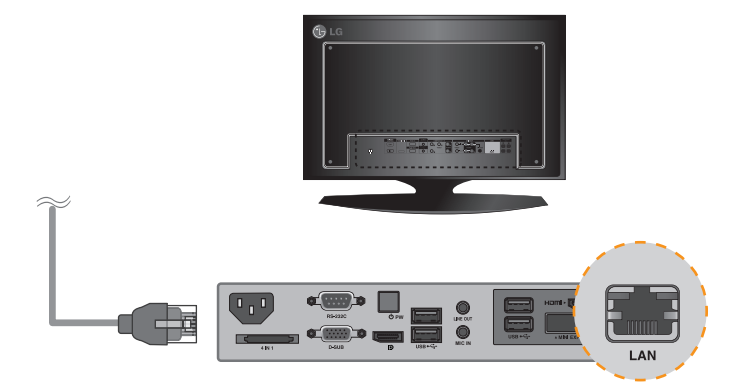

### <span id="page-30-0"></span>Connecting/Disconnecting HDMI Audio Device in Windows

#### **Connecting HDMI Audio Device**

Move to the desktop of the monitor connected to the NC1100/NA1000/NA1100.

- 1 Click the **Button** clutton in the lower left of the screen.
- 2 Select **Start > Control Panel > Sounds and Audio Devices > Audio.**
- 3 Select **Play Sounds > Intel(R) Display Audio Output 1** from the list and click **OK**.

#### **Disconnecting HDMI Audio Device**

Move to the desktop of the monitor connected to the NC1100/NA1000/NA1100.

- 1 Click the  $\frac{1}{\sqrt{1 + \sinhh}}$  button in the lower left of the screen.
- 2 Select **Start > Control Panel > Sounds and Audio Devices > Audio.**
- 3 Select **Play Sounds > Realtek HD Audio output from the list** and click **OK**.

#### **Connecting/Disconnecting HDMI Audio Device in Windows Embedded Standard 7 E,P**

1 Select **Start > Control Panel > Hardware and Sound > Sound**. Click the **Play** tap first. Right-click on the **HDMI device** or **speakers** you want and select **Set as Default Device** then click **OK** to connect the HDMI audio device or select Disable to disconnect it. ※ In order to change the audio devices, you must restart the computer.

#### **Attention**

- If you do not reset after disconnecting the HDMI cable from the NC1100/NA1000/NA1100, the sound will not work.
- In order for the sound to work properly, stop playing the content and restart the NC1100/NA1000/NA1100.

## <span id="page-31-0"></span>Connecting a Monitor with DP Cable **MIC IN**

#### **A** Attention -

To enable DP connection, the monitor that will be connected to NC1100/NA1000/NA1100 must support the DP input port.

Connect the appropriate power cables to a monitor and NC1100/NA1000/NA1100 respectively.

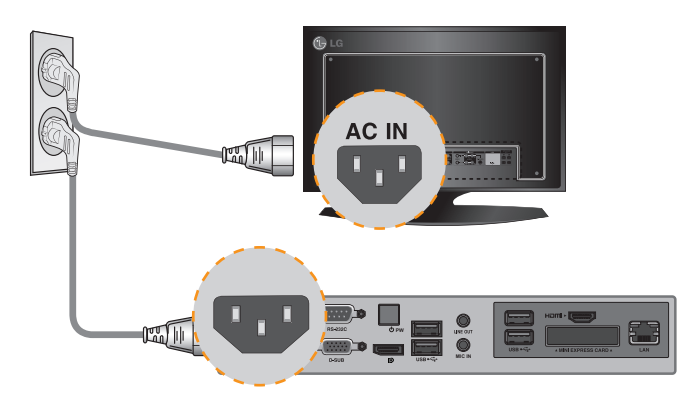

2 Connect NC1100/NA1000/NA1100 to the monitor via a DP cable.

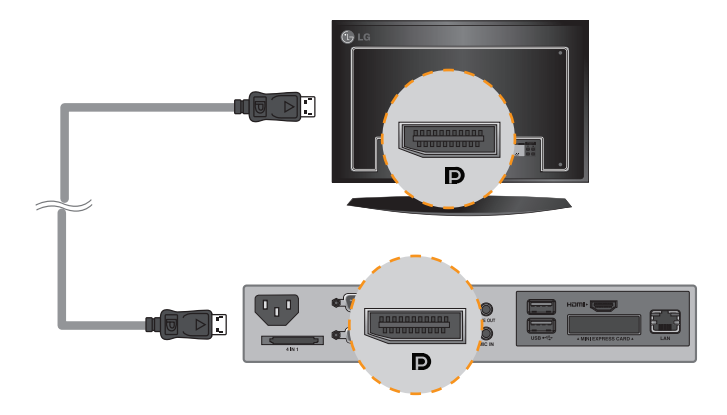

3 Connect NC1100/NA1000/NA1100 (OUT) to the monitor (IN) with an RS-232C cable.

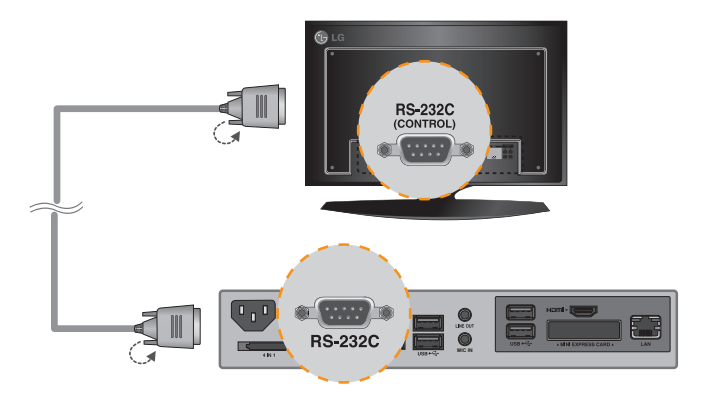

4 Connect the NC1100/NA1000/NA1100 to the monitor with a LINE-OUT cable.

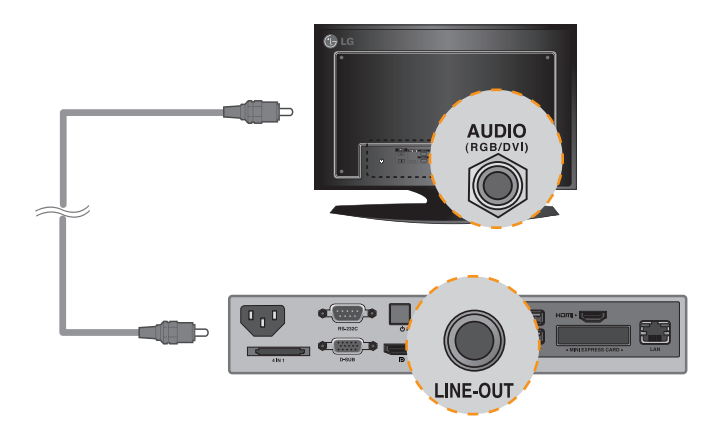

5 Connect a LAN cable to NC1100/NA1000/NA1100.

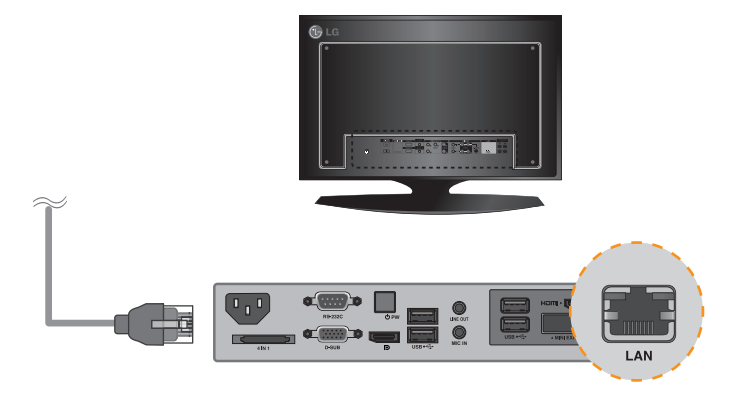

#### **A** Attention

- NC1100/NA1000/NA1100 prioritizes video output in the following order: RGB  $\rightarrow$  DP  $\rightarrow$  HDMI. If you connect multiple cables simultaneously and turn the product on, video output is prioritized accordingly.
- When the product is turned on after cable connection or the operating system is completely booted, DP and HDMI video output start operating.
- The product does not support a dual mode where DP can be switched either to HDMI or DVI. It is only for DP output.
- ●The display port (DP) of the NC1100, NA1000 and NA1100 does not support digital audio output. It is recommended to use it with a line-out cable for analog audio output.

### <span id="page-34-0"></span>Connection to Multiple Monitors

Each NC1100/NA1000/NA1100 can accommodate up to 25 monitors for video playback. (SET ID: 1 to 25)

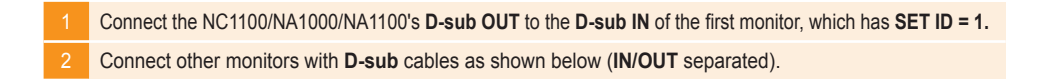

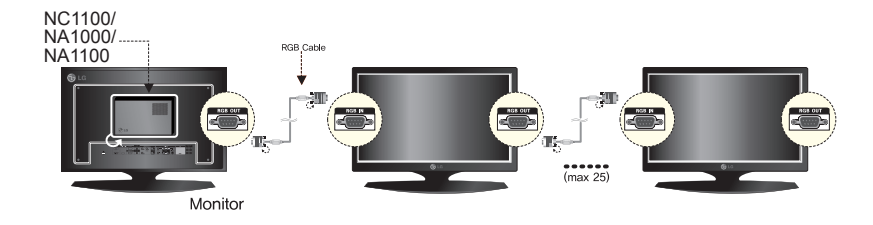

- **3** Connect the NC1100/NA1000/NA1100's RS-232C OUT to the RS-232C IN of the first monitor, which has **SET ID = 1**.
- 4 Connect other monitors with RS-232C cables as shown below (**IN/OUT** separated).

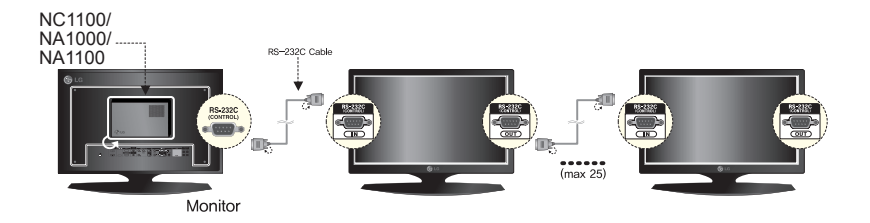

#### **Attention**

- You may want to purchase additional RS-232C cables to use several monitors together.
- You cannot use multiple monitors with the HDMI cable.

## <span id="page-35-0"></span>**NC2100/NA2000/NA2100**

# **Specifications**

## General Specifications

#### **Attention**

● Product specifications may change without prior notice to improve performance.

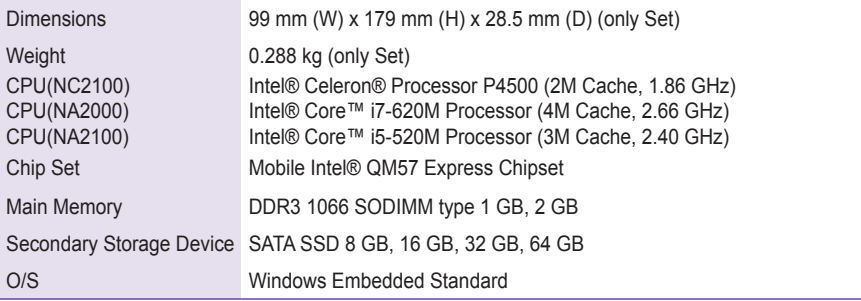

## Multi I/O Port

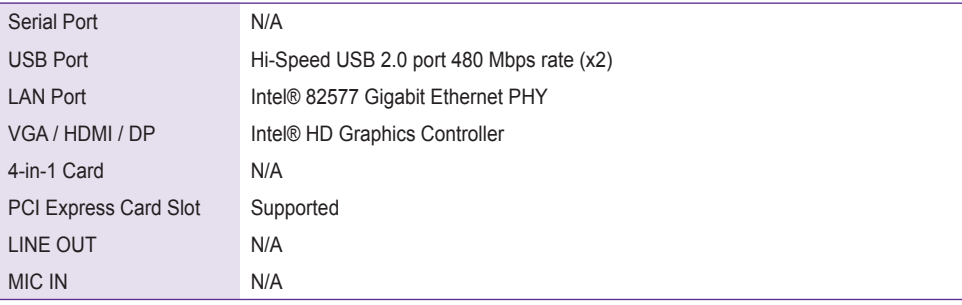

## Operational Specifications

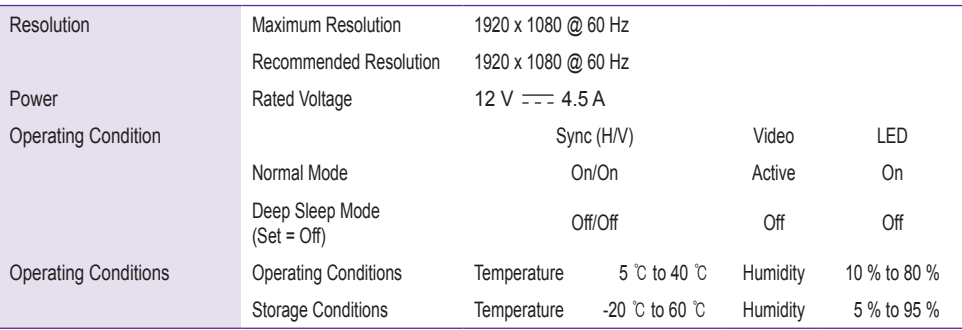

## <span id="page-36-0"></span>Included in the Box

## Basic Components

The NC2100/NA2000/NA2100 consists of the following components. Please check that these components have been included prior to installation.

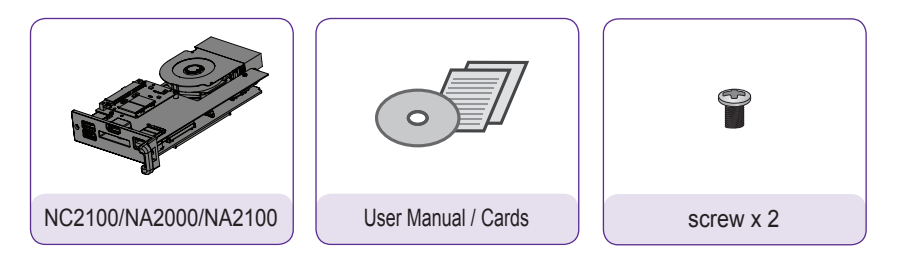

### **A** Attention -

These illustrations may differ from your product and are subject to change.

#### **A** Attention -

The NC2100/NA2000/NA2100 model is compatible with the following models. Applicable models: 32VS10, 42VS10, 47VS10

#### **A** Attention -

Without prior notice, applicable models for NC2100/NA2000/NA2100 are subject to change to improve the performance of the product.

# <span id="page-37-0"></span>**Connections**

## Back Panel

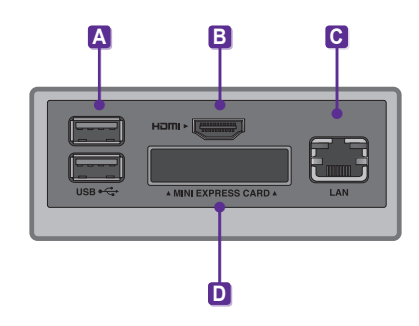

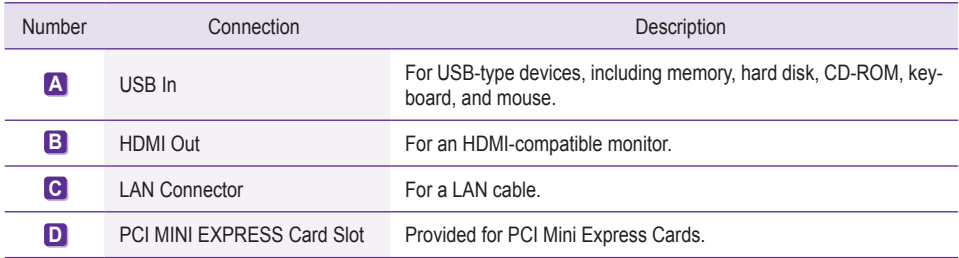

## <span id="page-38-0"></span>Installation

We recommend you to use the items provided with your NC2100/NA2000/NA2100 and follow our instructions for integrating the product with your monitor in order to ensure the correct results.

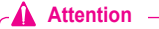

• The illustrations shown are to quide your integration and may differ from your product.

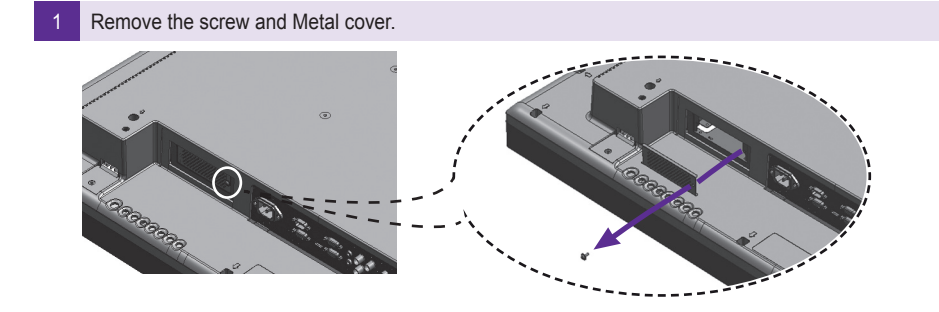

2 Attach the Box Guide to the rail slots, and press it upward.

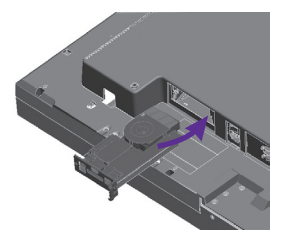

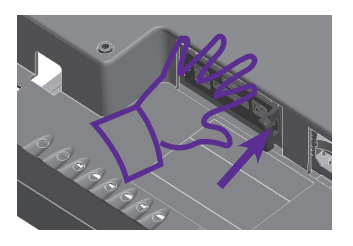

#### **A** Note

- If card does not become fully inserted into the insertion direction. Hit by hand carefully to make fully connected.
- 3 Use screws to secure the player and the Box Guide as shown below.

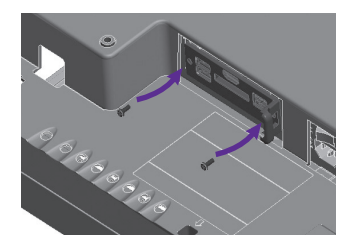

## <span id="page-39-0"></span>**Appendix**

# Limitations of Microsoft Windows Embedded Standard

The following are potential errors that may occur due to internal limitations of Microsoft Windows Embedded Standard, which is the OS of SuperSign Player.

- If you press **Alt + Enter** on the DOS window, text other than English may be shown corrupted.
- If you use **Save As** function in the **Print** window, the menu window name will be displayed in English.
- When you move to sub-menu items such as Control Panel, some of the items, such as hyper terminal, country and language setting, will be written in English.

## Frequently Asked Questions (FAQs)

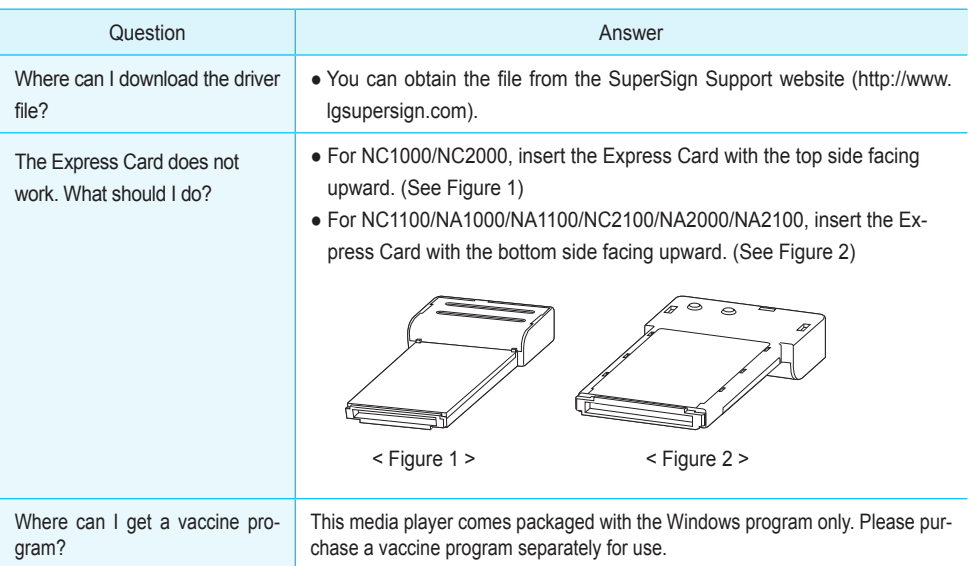

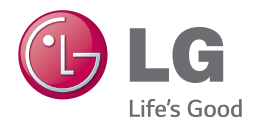

Make sure to read the Important Precautions before using the product.

Keep the User's Guide(CD) in an accessible place for furture reference.

The model and serial number of the SET is located on the back and one side of the SET. Record it below should you ever need service.

**MODEL** 

SERIAL

WARNING - This is a class A product. In a domestic environment this product may cause radio interference in which case the user may be required to take adequate measures.

Temporary noise is normal when powering ON or OFF this device.